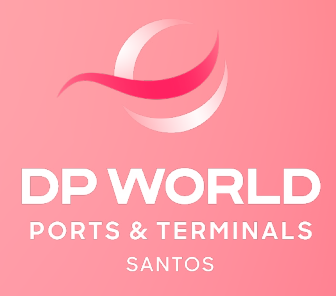

# CONTÊINER MODALIDADE IMPORTAÇÃO DTA PÁTIO

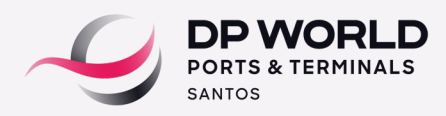

#### **1. DEFINIÇÃO DO RECINTO ALFANDEGADO PARA DESEMBARAÇO (REDESTINAÇÃO DE CARGA)**

Este procedimento é necessário para cadastro e regularização via DTE na Alfândega. No prazo de 48h úteis anteriores à previsão da data de atracação do navio, o cliente ou seu representante deverá enviar uma notificação por email para a área de Captação da DPW **(captacao.ssz@dpworld.com)** com as seguintes informações:

 **No campo "Assunto": informar Nome do navio + data prevista para atracação.**

- **No campo do e-mail: informar que se trata de processo DTA PÁTIO.**
- **Anexos:**

 **a) cópia do BL/MBL com os dados legíveis b) cópia do Extrato da DTA com os dados legíveis**

A área de Captação confirmará o recebimento deste e-mail para formalizar que o procedimento redestinação da carga foi realizado com sucesso. Caso o cliente não receba esta confirmação, o representante legal ou cliente deverá entrar em contato com a área de Captação via telefone através dos números: (13) 3213-0863/866/854.

# **2. PRESENÇA DE CARGA**

Não se aplica para esta modalidade.

## **3. DESCONSOLIDAÇÃO**

Esta etapa ocorre somente nos casos em que o BL Master está atrelado a um agente de carga ao invés do importador final. Após a desconsolidação do processo no sistema da DPW/ SISCARGA, o agente de carga é desvinculado e o importador final é vinculado no processo através do BL House (HBL).

#### **4. SIGVIG**

Liberação é automática no SIGVIG, exceto para contêineres Open Top, Flat Rack e Carga Solta.

Todo produto ou insumo agropecuário (incluindo embalagens e suporte de madeira) comercializado pelo Brasil no mercado internacional (importação ou exportação) está sujeito a fiscalização do Ministério da Agricultura, Pecuária e Abastecimento – MAPA.

O representante legal da carga deve ter cadastro vigente no MAPA e estar vinculado com o importador. Caso a procuração esteja vencida, o processo de fiscalização será adiado até a regularização do documento.

Caso o container seja selecionado, o despachante deverá solicitar o posicionamento diretamente no portal da DPW (EOL).

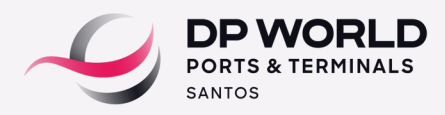

# **Posicionamento de Contêineres**

A solicitação de posicionamento de contêineres na área de inspeção, deve ocorrer com no mínimo 24 horas de antecedência e até às 17:00 horas.

A solicitação é realizada no **Portal DPW (EOL) > despachante > posicionamento de contêiner.**

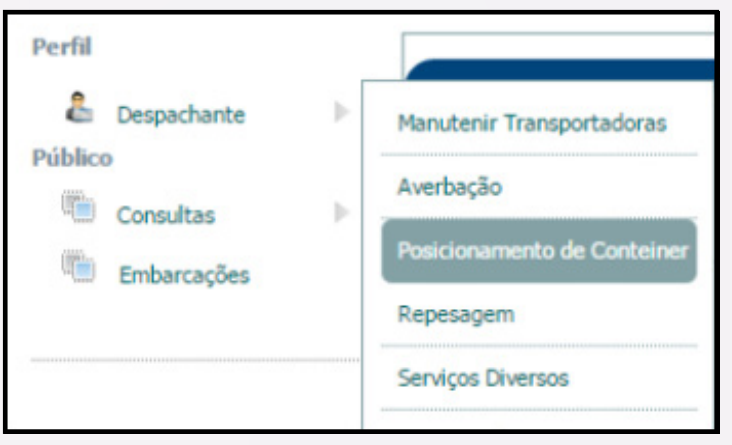

- Inserir o CNPJ para cobrança em informações de cobrança e clique em pesquisar CNPJ.
- Selecione o tipo: importação.
- Insira o CE mercante e clique em pesquisar.
- Selecione a data e motivo do posicionamento.
- Selecione o contêiner e clique em incluir.

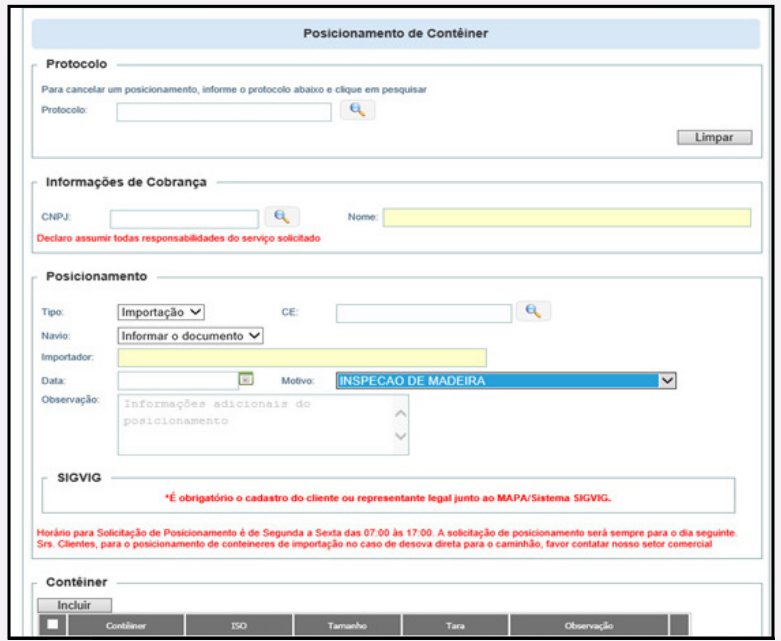

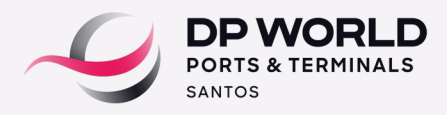

#### CONTÊINER MODALIDADE DE IMPORTAÇÃO DTA PÁTIO

 Após esse processo, o sistema informará o número de protocolo que poderá ser consultado também no campo.

#### **Para consultar:**

Perfil do despachante em: consulta > consulta Tracking na aba posicionamento.

Notar que o cancelamento também deve ocorrer com 24 horas de antecedência, até as 17:00 horas no Portal DPW (EOL).

## **5. AVERBAÇÃO**

A averbação é realizada de forma automática pela equipe de Captação no ato da Redestinação.

#### **6. AGENDAMENTO**

Ao acessar o portal DPW (EOL) com o perfil "Transportadora", o usuário deverá selecionar as opções Agendamento > Terminal DP World Santos > Entrega Imp/Cab.

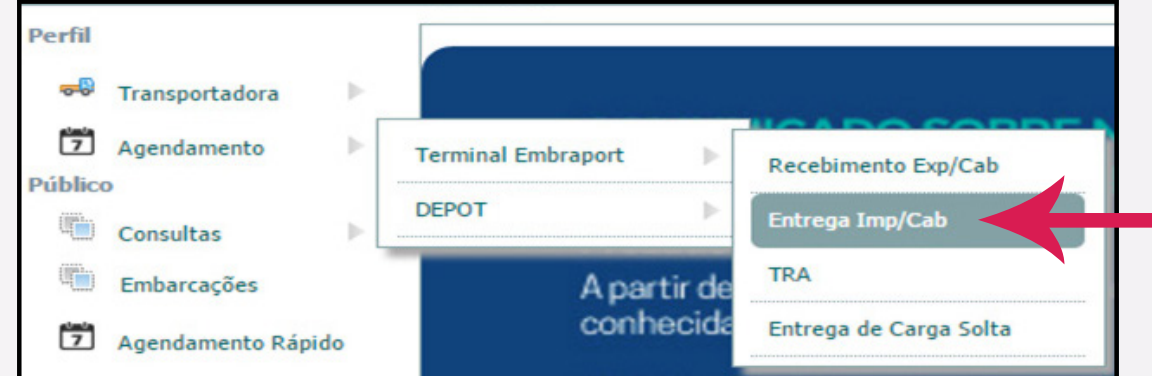

Selecione o tipo: DTA PATIO e o número da DTA ou se preferir pode informar somente o C . E.

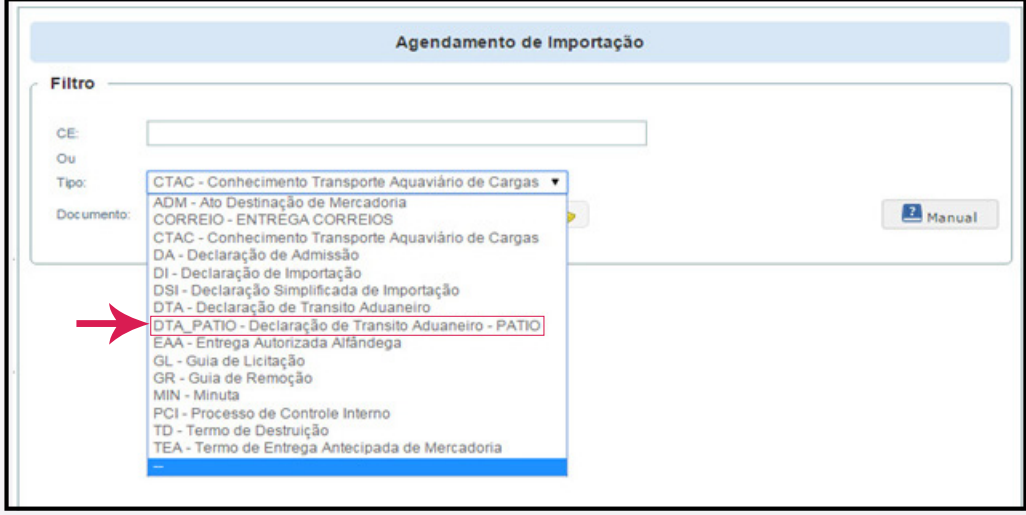

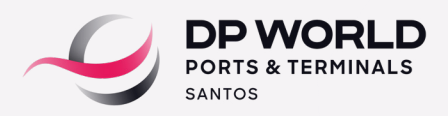

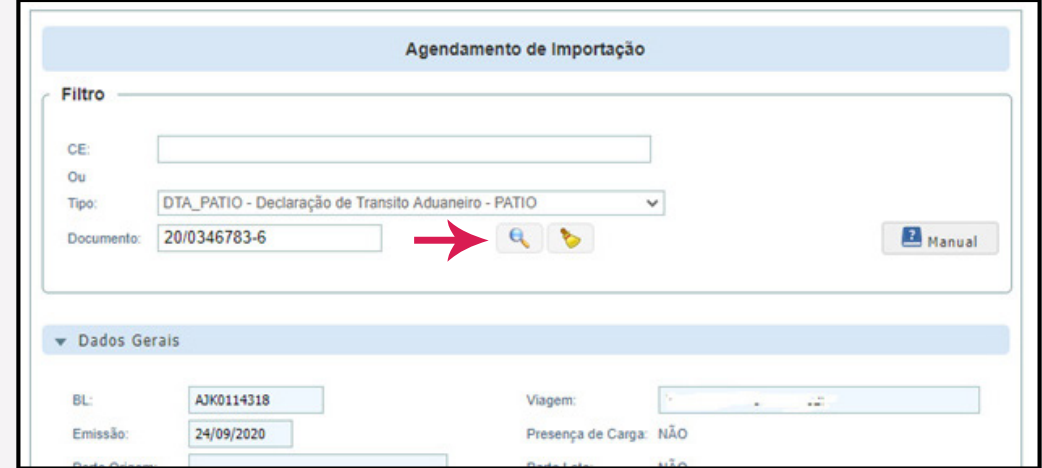

Digite o número do documento e clique na lupa para pesquisar.

Clique na aba documento de saída e selecione o tipo de documento

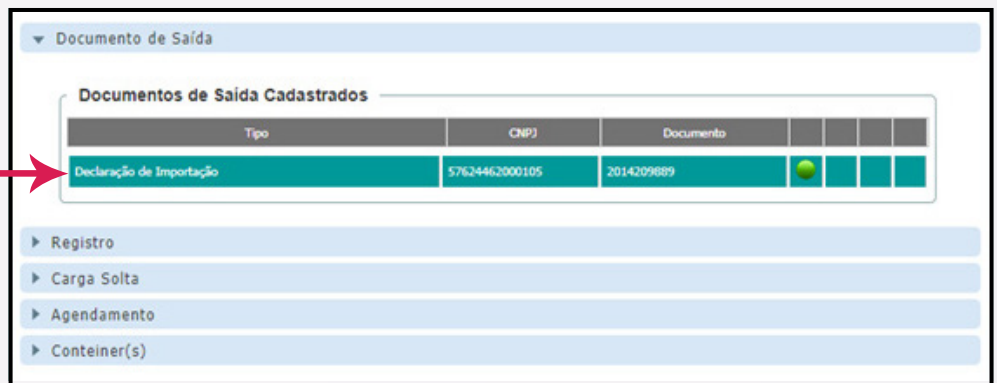

Clique na aba Registro e realize o upload dos documentos listados de acordo com o processo a ser agendado. Após o upload, a área de Documentação DPW analisará e validará os documentos recebidos de acordo com a legislação aduaneira vigente.

Caso estejam em conformidade, o agendamento será liberado e os ícones de validação dos documentos serão sinalizados na **cor verde.**

O prazo para análise é de uma hora, sempre atualizando o sistema para visualizar a atualização do status.

Caso seja identificado alguma não-conformidade na documentação enviada (divergência ou pendência), a área de Documentação informará o laudo desta análise no campo observação e os ícones de validação dos documentos permanecerão na **cor vermelha.**

Para realizar o cadastro da nota fiscal, clique no botão "Manual", preencha todos os campos abaixo.

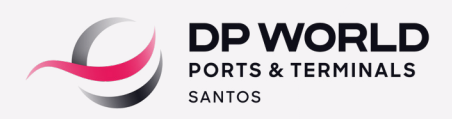

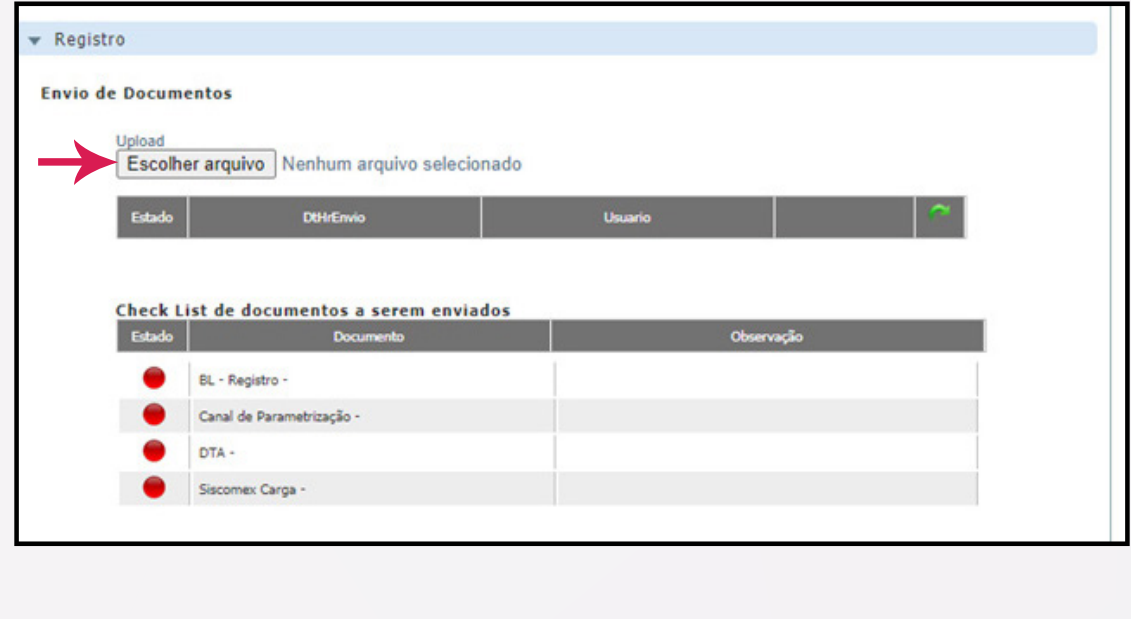

Na aba contêiner, selecione o contêiner para agendamento;

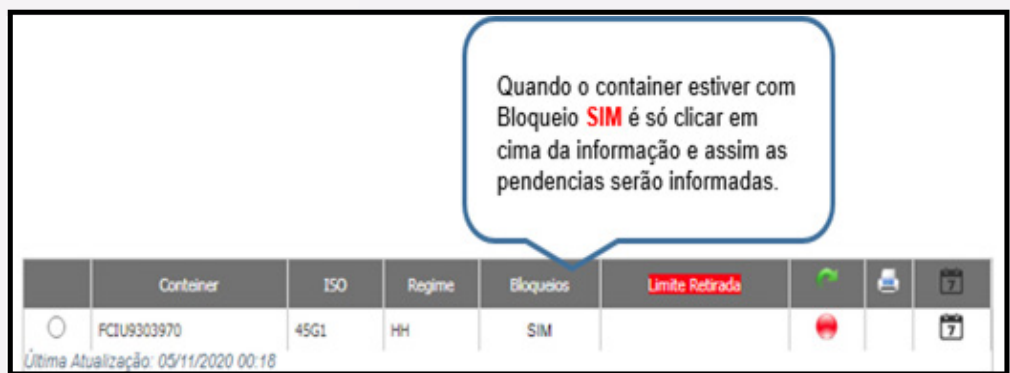

- Clique no símbolo **calendário** para realizar o agendamento;
- Clique no botão + janelas;

v Conteiner(s)

- Selecione data e horários desejados;
- Informe a placa e o CPF do motorista e clique em agendar.

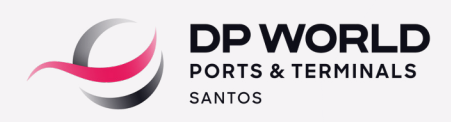

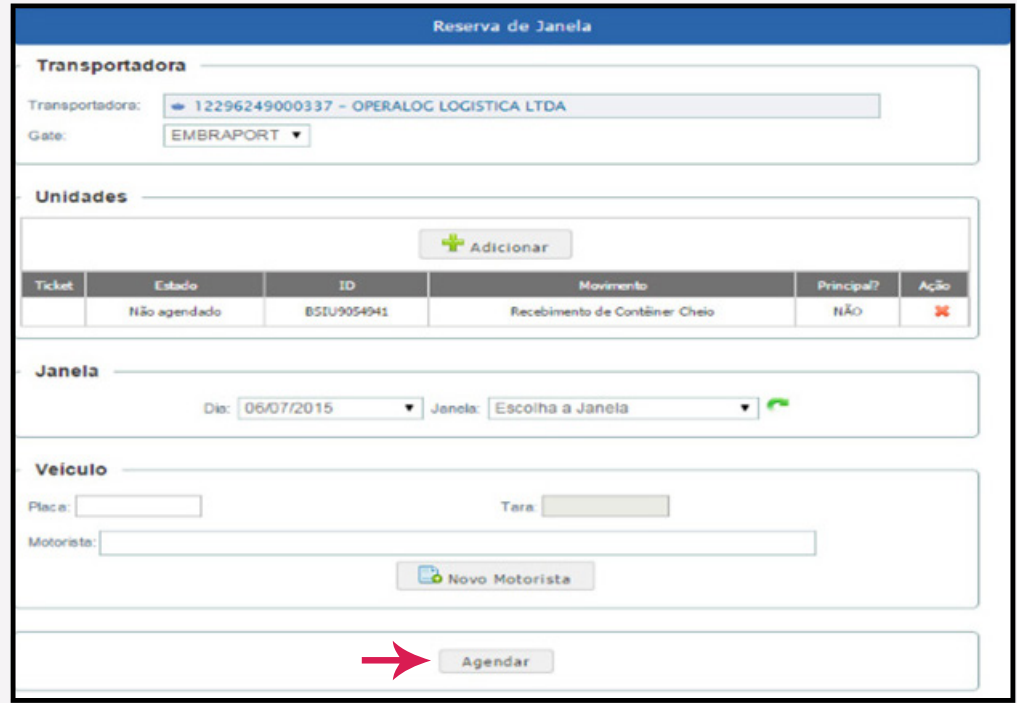

Obs: Após o agendamento finalizado, o veículo está liberado para comparecer no dia/horário agendado. Não é necessário a impressão do registro de agendamento pela Transportadora.